## **How to use PLUSonline**

## **Navigating through courses' pages** → Login **NOT** necessary!

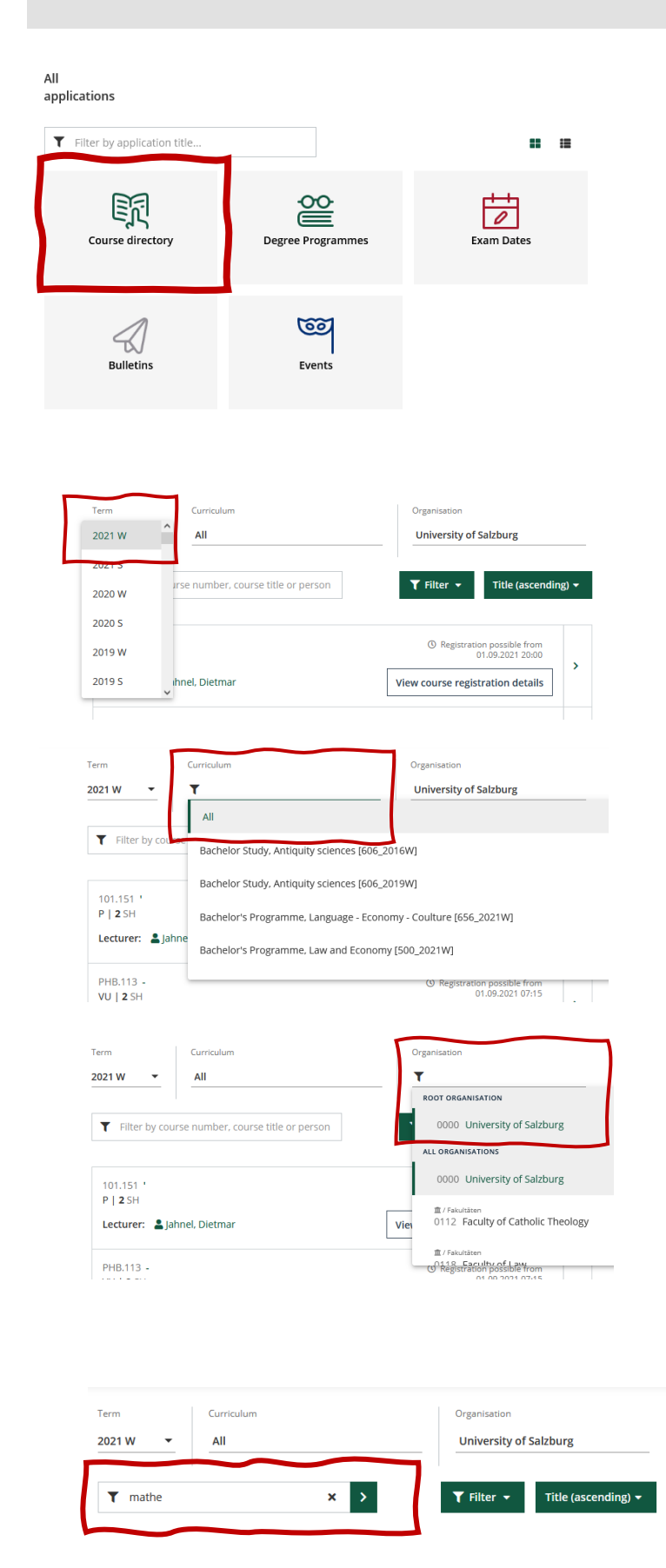

### **Finding courses**

Click on the link below:

https://online.uni-salzburg.at/plus\_online/ee/u [i/ca2/app/desktop/#/?\\$ctx=design=ca;lang=en](https://online.uni-salzburg.at/plus_online/ee/u%20i/ca2/app/desktop/#/?$ctx=design=ca;lang=en)

On the left-hand side of the page you will find the main navigation bar of all applications.

After clicking on the Course directory, this page appears.

The filter symbol  $\boxed{\mathbf{I}}$  will help you adjust what you see in order to simplify your search.

Please make sure that you always select the term (first column) in which you plan to stay abroad. The most current semester is **always at the top**.

In order to display all courses the curriculum (second column) must also be shown with All and the organization (third column) with 000 University Salzburg.

As shown here, it is possible to search with a specific **key word**. The seminars and lectures will be displayed in alphabetical order. **Do not be too specific with your word choice**, as you can always use the filters on this page to tailor your search correctly.

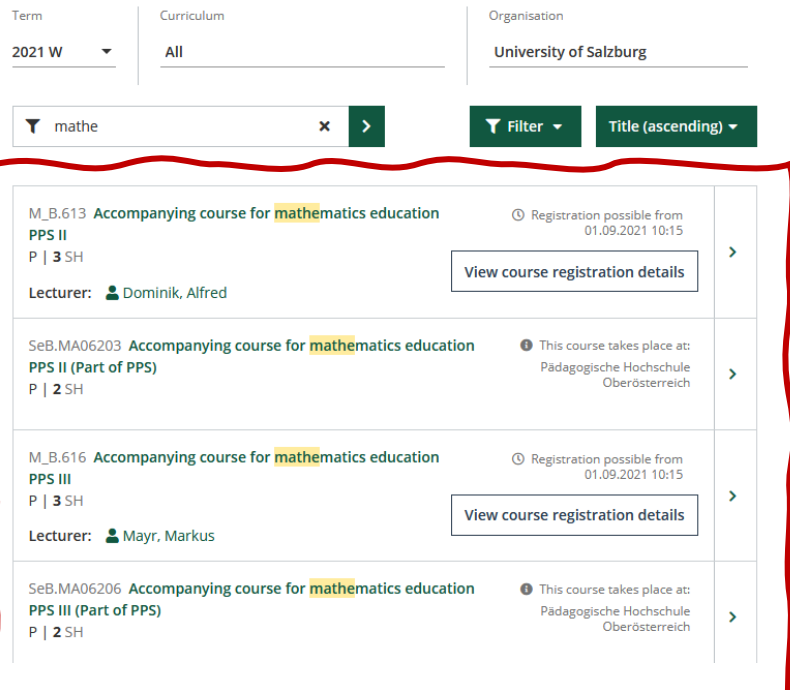

 $\blacktriangledown$  Filter  $\blacktriangle$  $T$  mathe  $\mathbf{x}$ **Remove All Filters** M\_B.613 Accompan  $01$ **PPS II** Content/Objective  $P$  | 3 SH itra At least 3 letters Lecturer: <u>& Domin</u> Language of instruction All SeB.MA06203 Accor PPS II (Part of PPS) Type  $P$  | 2 SH All ۳ Category M\_B.616 Accompan All 01 **PPS III**  $P$  | 3 SH

In Category you can select the different university departments/faculties. However, these are **not** translated into English.

Lastly, the courses can be filtered according to the language in which they will be taught. **Languages of instruction: German, English or German/English.**

Here you will be able to access important contact information for the courses, see a general list of exam dates but, perhaps, most importantly, the **full list of courses offered by the different universities.** You can only view more details of the courses if they are **offered at the Paris Lodron University Salzburg (PLUS).**

With the button Filter you can select further settings like Language of instruction, Type or Category.

The Type will show you what kind of course you would be signing up for. By hovering over "SE" with your mouse, you will see that "SE" is short for seminar – they tend to have a higher workload, as well as more ECTS credits on offer. For a better idea of what types of courses there are, click on the filter icon in the column for the full list.

The "Legal English" course is shown to be taught in English and German. The language taught in the class will ultimately come down to a **vote in the first session** and, depending on the consensus, will then be **taught in either one of these languages,**  but not both.

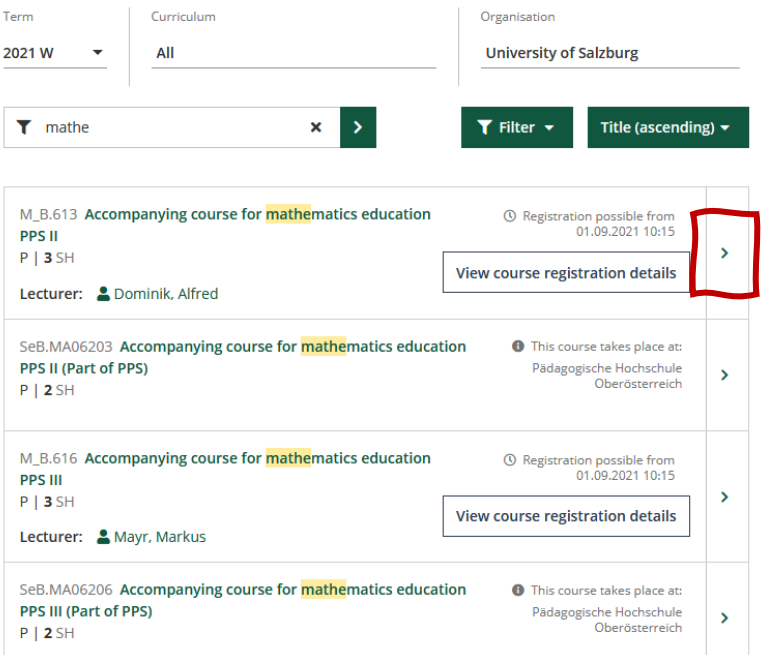

**Warning!** Not all courses with an English name/description will be taught in English, please refer to the column "Course language/s" for more information.

For **detailed** information click on the arrow-

 $\overline{ }$ 

button located on the right side of the page.

 $\triangle$  Back Overview Overview Title Accompanying course for mathematics education PPS II Description Number M\_B.613 Dates and Groups Persons involved Lecturer (Assistant) Exam Information 2 Dominik, Alfred Status within Curriculum Type introductory seminar course (P) Semester hours **Equivalent courses** 3 **ECTS** credits View course registration details 3 Course language/s **40.109.2021** C Registration possible from 01.09.2021 German Offered in Winter semester 2021/22

By clicking on the name under Lecturer (Assistant), you will be directed to their profile with their **contact details**, should you need to get in touch with them regarding registration to their course.

For details on **ECTS credits**, a **course description** (which might not be available in English), click on the Description. In addition, informations about the timing and type of testing is also listed on this page.

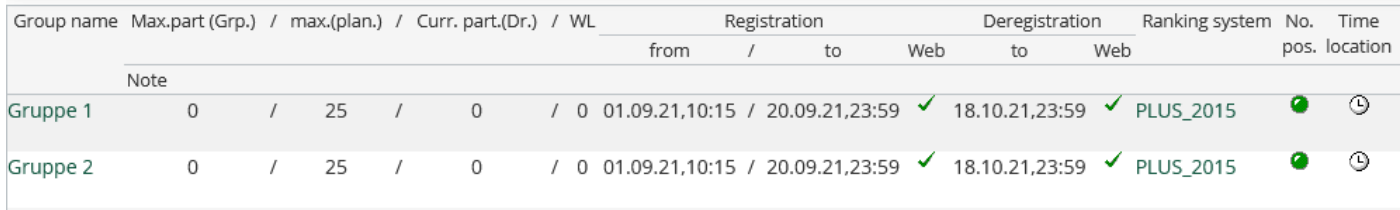

After clicking on View course registration details you can **only** see the possible number of participants, registration period and cancellation period.

3 this to **see if there are any overlaps with**  The  $clock$  symbol  $\Theta$  with the heading "Term" above, is where and when you will find the fixtures for the course. You will use **other courses**.

## Registration for courses → This is not possible without full payment of the Austrian Student Union fee!

#### **Welcome to PLUSonline!**

PLUSonline is the Campus management system of the University of Salzburg. You can log in with your PLUS-ID and password, or continue without logging in.

 $\bm{0}$  Should you already have a PLUS-ID but problems logging into PLUSonline,<br>please contact ticket@plus.ac.at.

#### New here?

If you have a PIN code, you can redeem it here to activate your account for the first time.

#### Activate your student's account (first time activation with PIN code)

Please note: course enrolment can only be done after the ÖH-/tuition fee has been paid and transferred to the University bank account. Please allow for some days for the payment to be completed..

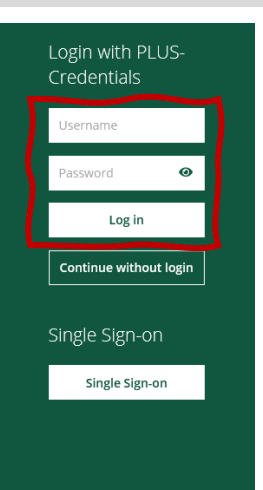

Use the Login-field in the right-hand corner to log into your account. Enter the username and password you created when activating your account – this is **not the PIN-Code** you were given to activate it. If you have not yet activated your account, please refer to the PLUSonline account activation guide. If you have forgotten your password, please **contact the IT-Helpdesk**: [ticket@sbg.ac.at](mailto:ticket@sbg.ac.at)

# **Registration for courses**

- 1. Click on Course directory.
- 2. Use the search field.
- 3. If you have found your lecture, click on Got to course registration. This function can only be used if the registration period has already started.

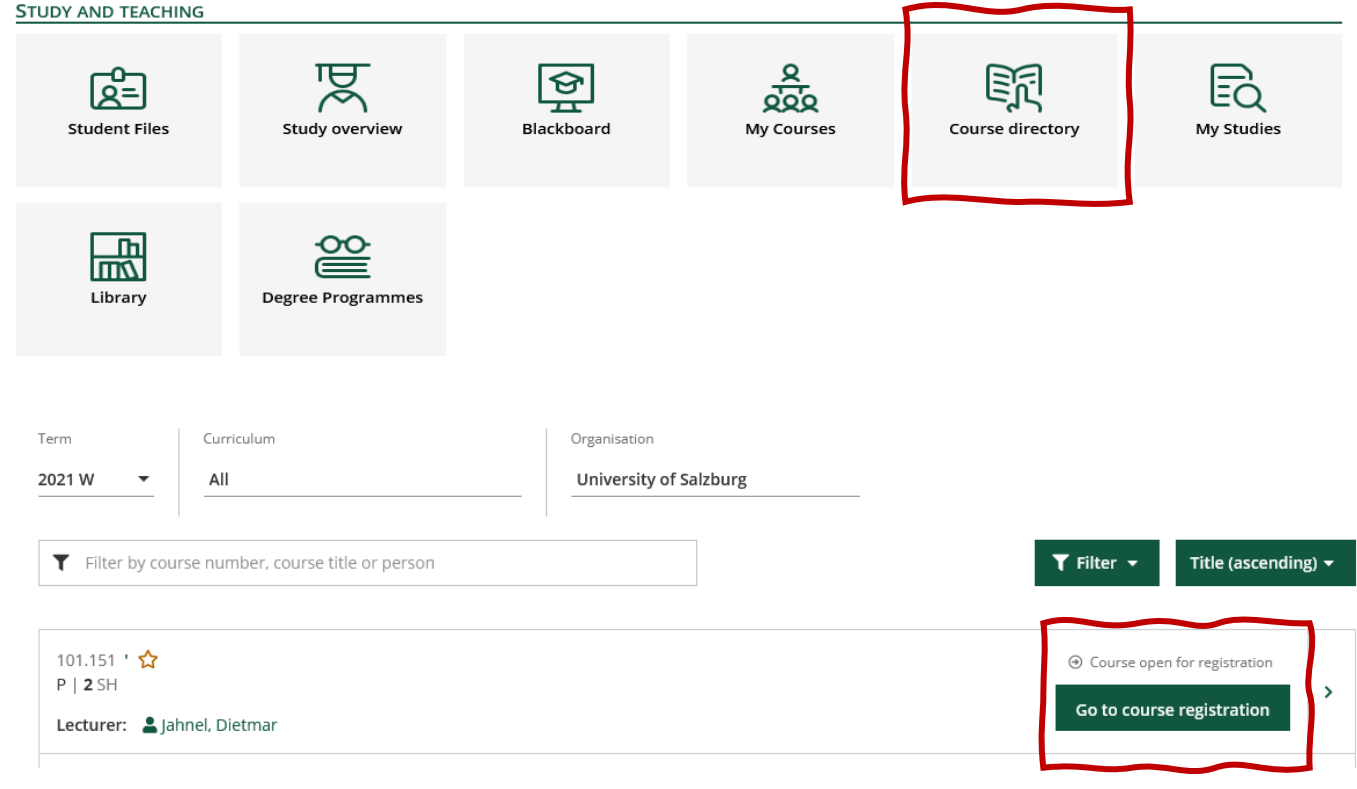

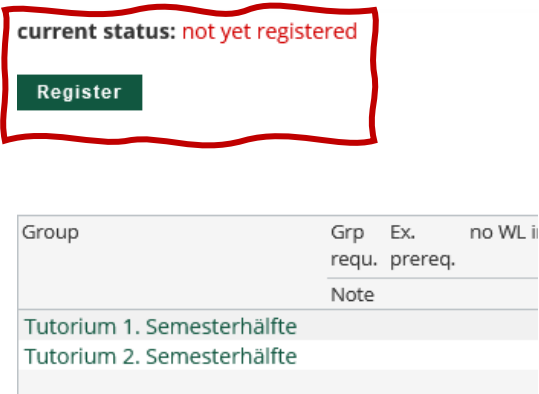

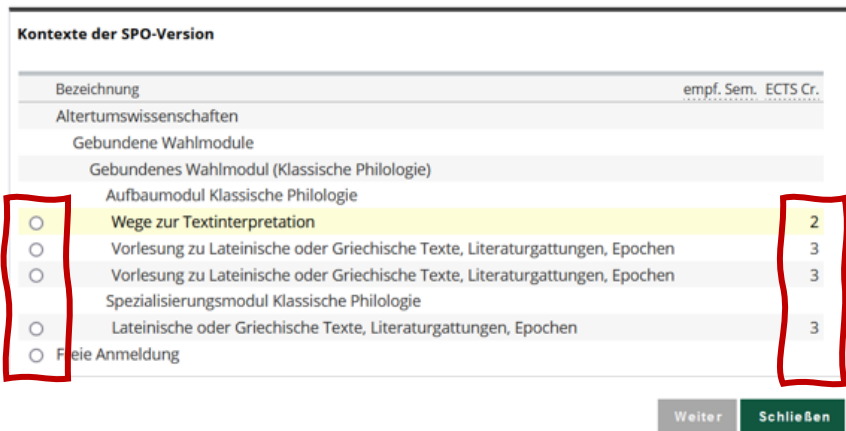

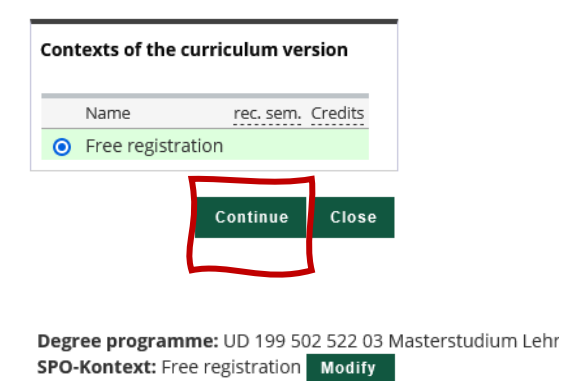

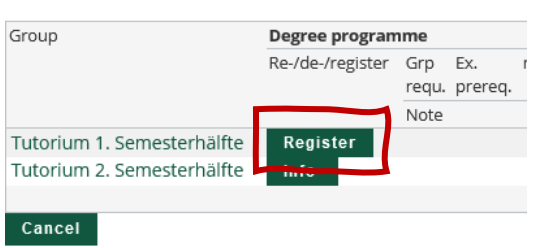

"WL", still under the column "Participants" stands for "Warteliste" or "waiting list". If you are registering for a seminar, you will **automatically be put on a waiting list.**  The most important thing is to **turn up to the first lesson.**  If you cannot (or could not) attend the first fixture, please **contact the teacher** as soon as possible, by finding their contact on their profile (explained previously in this document).

In the upper right half of the homage, you will see that you are not yet registered for the course.

4. Click on Register.

The next page has a field for the category to which the course is to be assigned: "Freie Anmeldung/ free registration" means "subject of choice". It doesn't matter too much for Erasmus students to state in which category the subject belongs in comparison to local students. You can also choose the courses, which are marked with ECTS.

\*ECTS means European Credit Transfer System. (It is a standard means for comparing academic credits, i.e., the "volume of learning based on the defined learning outcomes and their associated workload" for higher education across the European Union and other collaborating European countries. For successfully completed studies, ECTS credits are awarded. *source:* 

*[https://en.wikipedia.org/wiki/European\\_Credit\\_Transfer\\_and\\_](https://en.wikipedia.org/wiki/European_Credit_Transfer_and_Accumulation_System) [Accumulation\\_System](https://en.wikipedia.org/wiki/European_Credit_Transfer_and_Accumulation_System)*)

5. Choose an option and click on Continue.

The next page is where you will register for the course. Under the "Participants" heading, you will be able to see the total number of students registered for the course.

For a lecture (or "Vorlesung") there is no waiting list, as the number of places is **unlimited**.

of call for questions specifically related Under the "Registration" column, you can see when the **registration is open from and when it closes**. The first port to the course is the **course leader**.

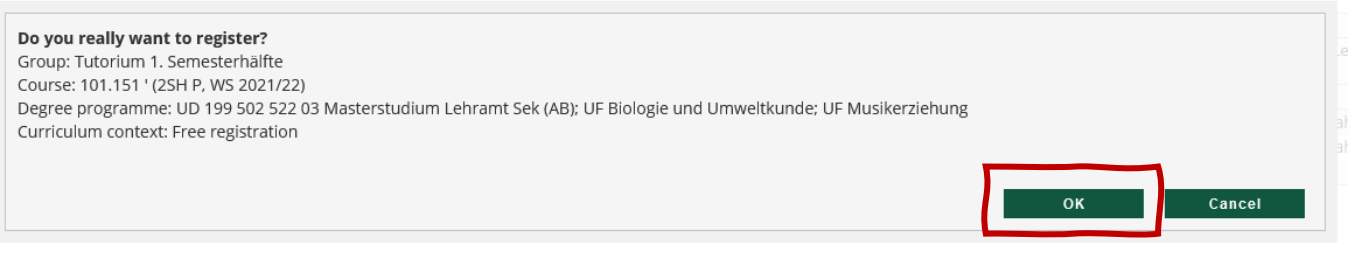

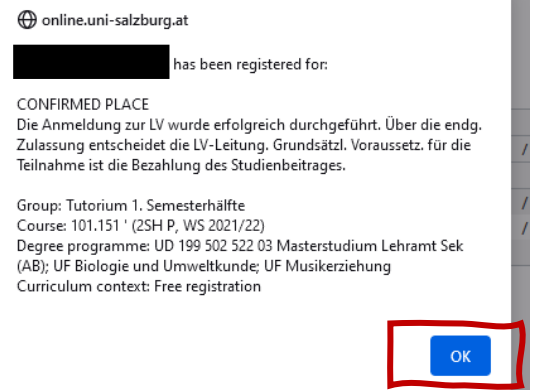

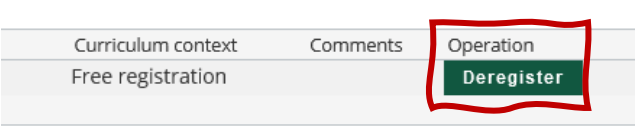

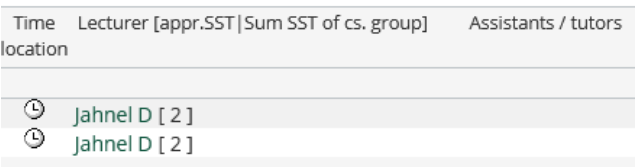

## **De-Registration for courses**

6. To proceed, click on Register.

The next column, called **"Deregistration"**, shows you when you can de-register from a course and for a lecture (just like above) this is much later than with a seminar course.

The page where you clicked on "register" is the page you will return to to de-register from a course. It is on the upper left hand of the homepage.

Should you have any problems deregistering from a course, please contact the **course leader**.

 $\ddot{?}$ 

## **Full list of chosen/registered courses**

To find a full list of the courses you have registered for, return back to your own page on PLUSonline (the page you see upon logging in) and click on "My Courses". To find a class schedule check the "Calendar".

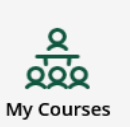

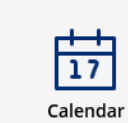

 $\ddot{\phantom{a}}$